### **Dell SE2419HR/SE2719HR**

Dell Display Manager

用户指南

显示器型号:**SE2419HR/SE2719HR**  管制型号:**SE2419Hf/SE2719Hf**

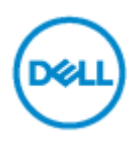

4 备注: "备注"提供帮助您更好地使用产品的重要信息。

**© 2019** 年戴尔股份有限公司或子公司版权所有。保留所有权利。Dell、EMC 和其它商标是戴尔股份有限 公司或子公司的商标,其它商标是其各自所有人的商标。

2019 - 08

修订版 A00

# 目录

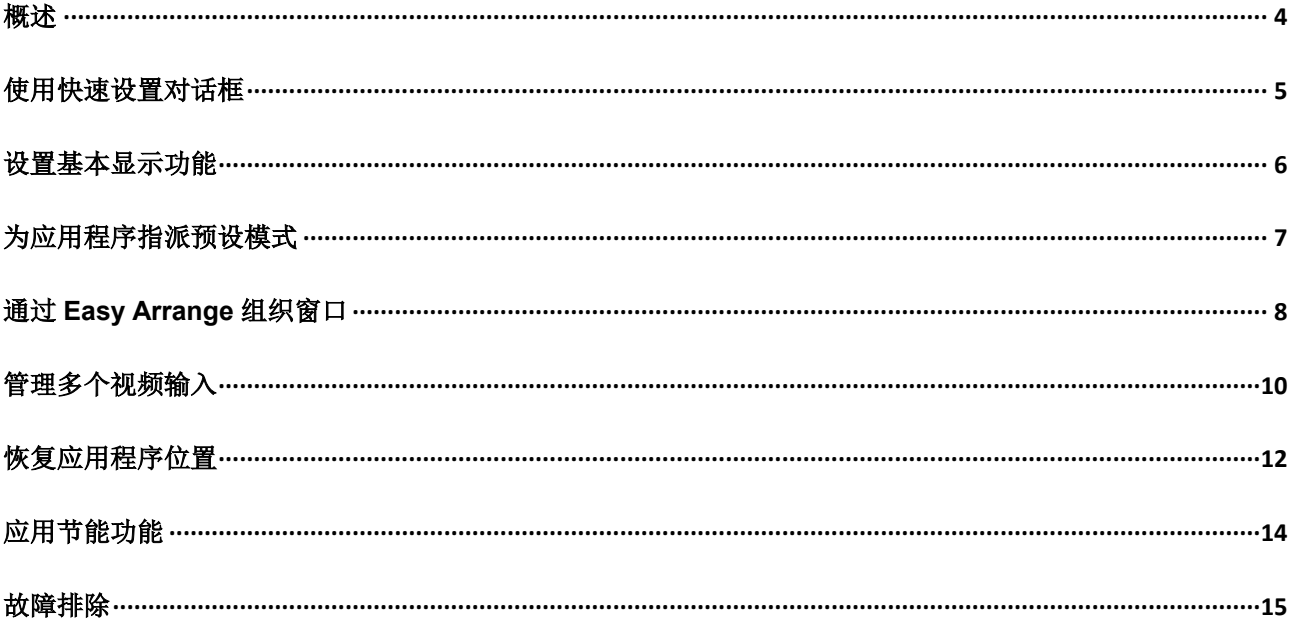

**4** 概述

DOL

<span id="page-3-0"></span>Dell Display Manager 是一种 Microsoft Windows 应用程序, 用于管理一台或一组显示器。在特定的 Dell 显示器上,可通过该程序执行图像手动调节、自动设置分配、能耗管理、窗口组织、图像旋转与其它功能。 安装后, 每次系统启动时, Dell Display Manager 均会运行, 图标显示在通知栏托盘中。将鼠标悬停在通 知栏托盘图标上时,可查看与系统相连的显示器的信息。

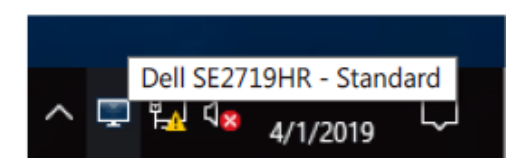

备注:**Dell Display Manager** 通过 **DDC/CI** 通道与您的显示器通信。请确保在菜单中启用 **DDC/CI, 如下所示。** 

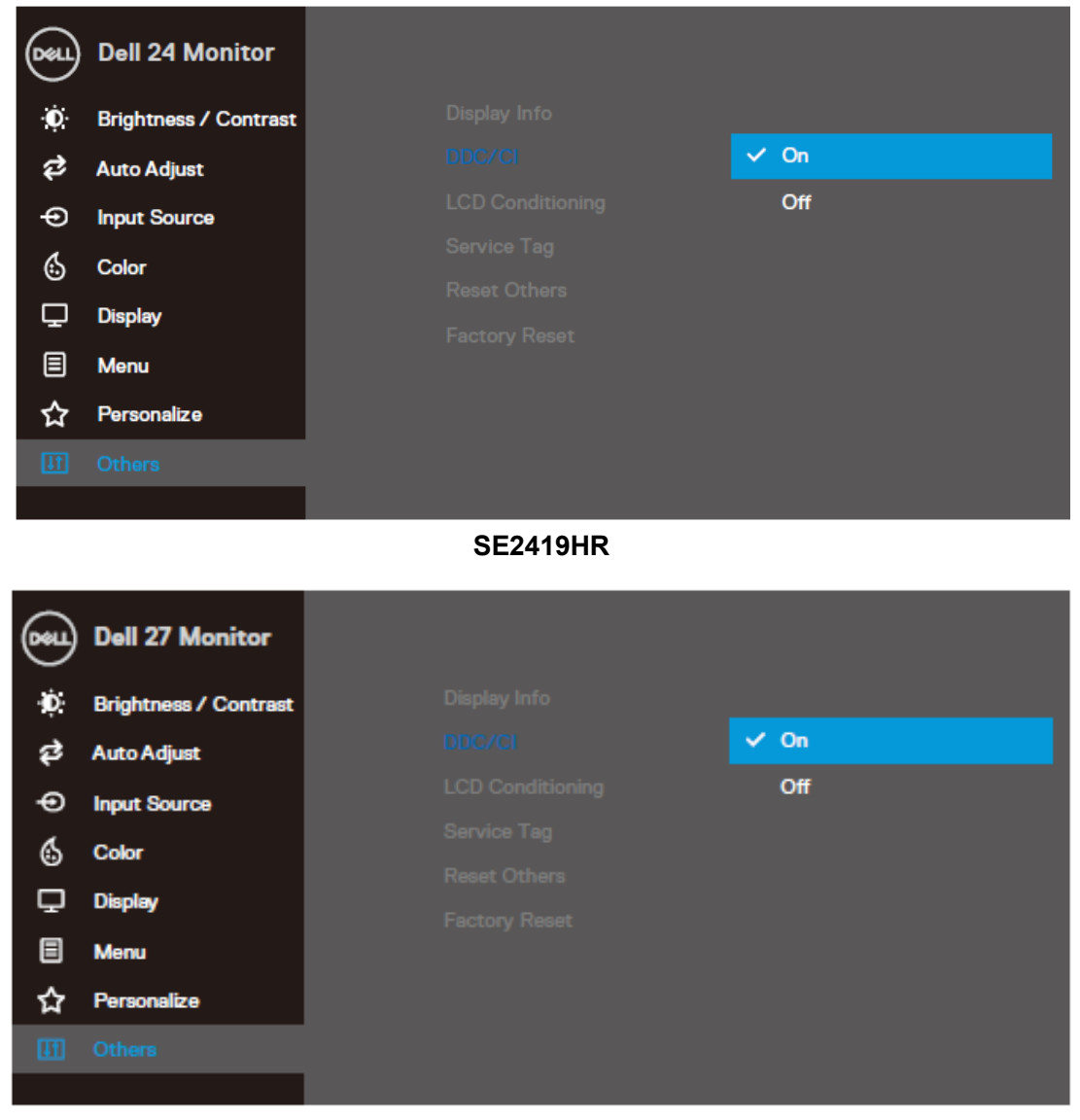

**SE2719HR**

### <span id="page-4-0"></span>使用快速设置对话框

单击 Dell Display Manager 的通知栏托盘图标,打开"快速设置"对话框。计算机连有多个支持的戴尔型 号显示器时,可在菜单中选择特定的目标显示器。在快速设置对话框中,可方便地调节显示器的亮度与对 比度。可选择手动模式或自动模式调节显示屏的分辨率。

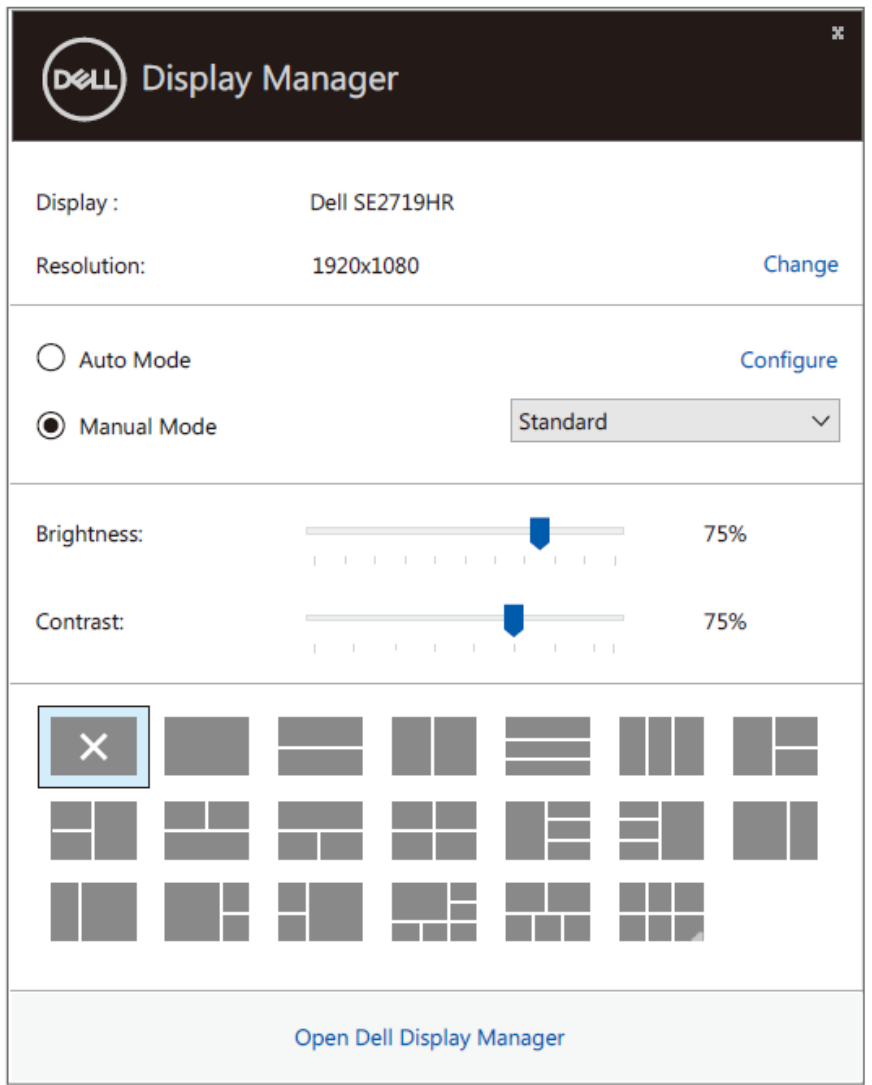

#### **SE2419HR/SE2719HR**

通过快速设置对话框,还可访问 Dell Display Manager 的高级用户界面,通过该界面,可调节基本功能、 配置自动模式以及访问其他功能。

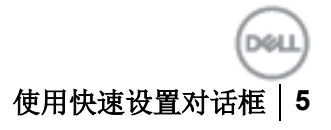

#### <span id="page-5-0"></span>设置基本显示功能

可选择手动模式,通过该模式,可手动选择预设模式,或选择自动模式,该模式可根据激活的应用程序应 用预设模式。预设模式发生变更时,屏幕会显示一条信息,指明当前预设模式。在基本选项卡中,还可直 接调节所选显示器的亮度和对比度。

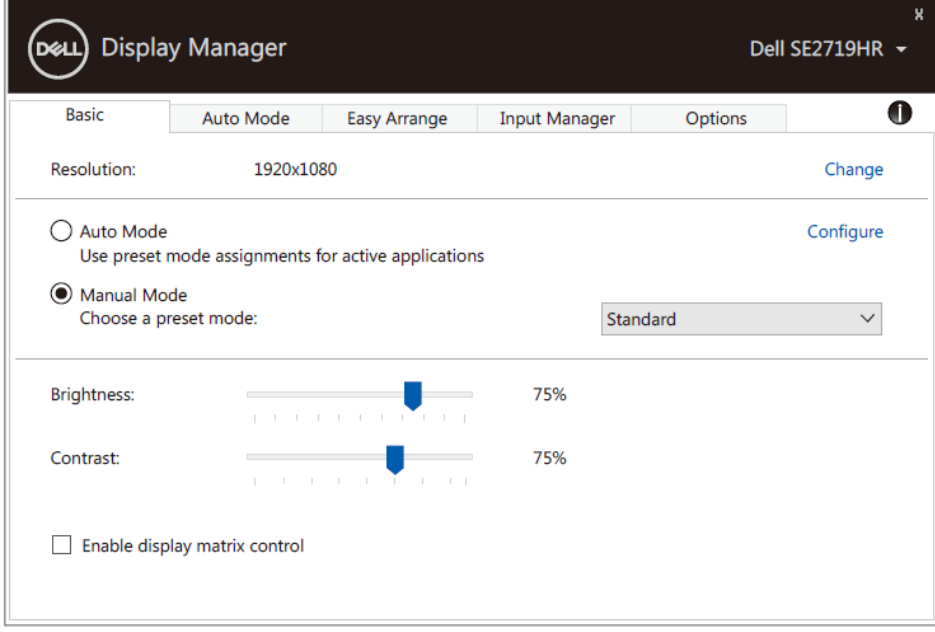

#### **SE2419HR/SE2719HR**

备注:连接了多个戴尔显示器时,请选择"启用显示屏矩阵控制",调控所有显示器的亮度、对 比度与色彩预设。

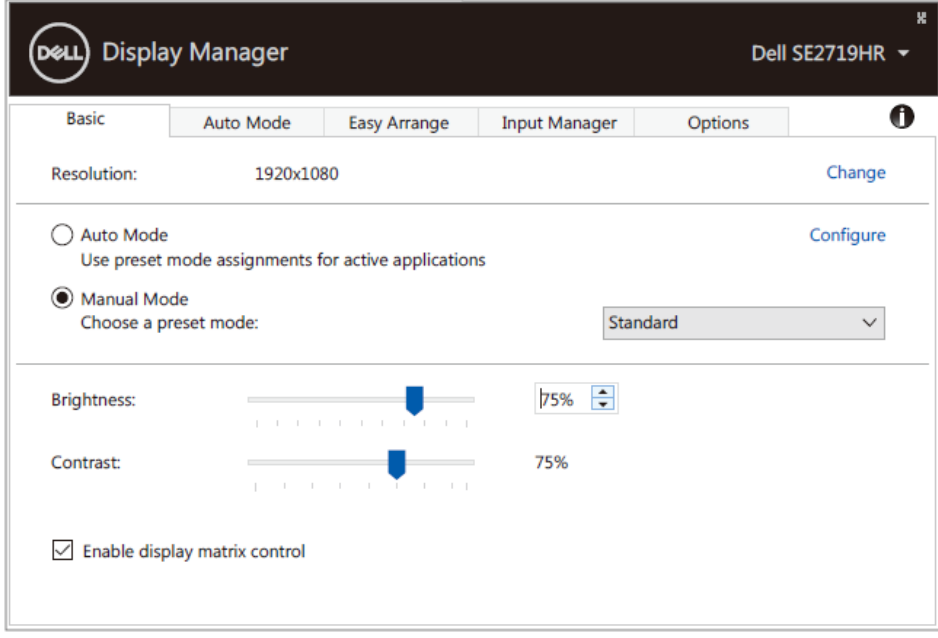

#### **SE2419HR/SE2719HR**

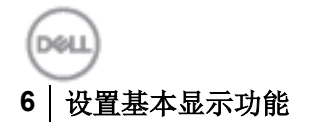

### <span id="page-6-0"></span>为应用程序指派预设模式

在自动模式选项卡中,可将特定预设模式同特定应用程序相关联,以自动应用该模式。启用自动模式后, 每当关联应用程序激活时, Dell Display Manager 会自动切换至相应的预设模式。在连接的不同显示器上, 为同一特定应用程序指派的预设模式可相同或因显示器而异。

Dell Display Manager 针对许多常用应用程序进行了预先配置。如要在指派列表中添加新应用程序,只需 将应用程序从桌面、Windows 开始菜单或其他地方拖放到当前列表即可。

#### 备注:不支持向批处理文件、脚本、加载程序、以及不可执行的文件(如压缩文件或打包文件) 指派预设模式。

全屏运行 Direct3D 应用程序时,可配置游戏预设模式。为防止使用某应用程序,仅需向该应用程序指派另 一预设模式。

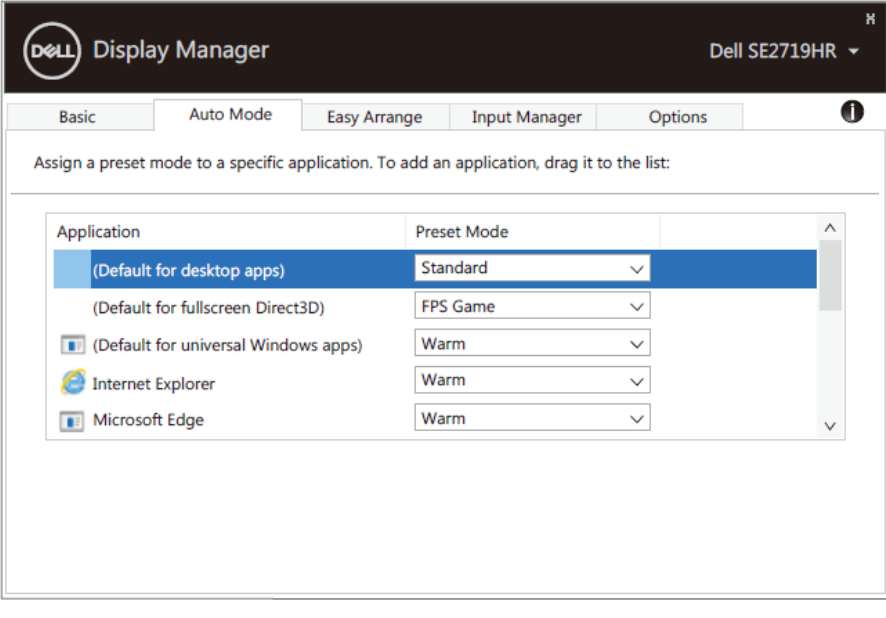

**SE2419HR/SE2719HR**

## <span id="page-7-0"></span>通过 **Easy Arrange** 组织窗口

Easy Arrange 有助于有效地组织桌面上的应用程序窗口。首先,选择合适的预定义布局;然后,仅需将 应用程序窗口拖到规定的区域中。按">"或上一页/下一页按键,可查看更多布局。为创建自定义布局, 布置打开的窗口,然后点击保存。

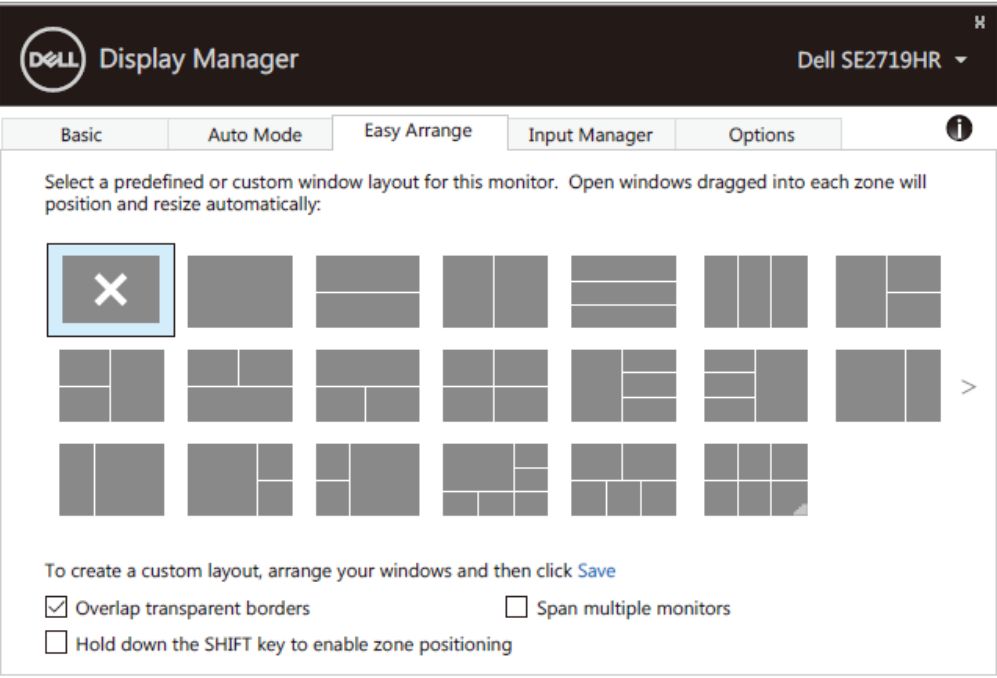

**SE2419HR/SE2719HR**

使用 Windows 10 系统时,可向各虚拟桌面应用不同的窗口布局。

如果经常使用 Windows snap 功能, 请选择"按下 SHIFT 按键, 使区域定位", 这将使 Windows snap 功 能优先于 **Easy Arrange**。如需使用 **Easy Arrange** 定位,按 Shift 键即可。

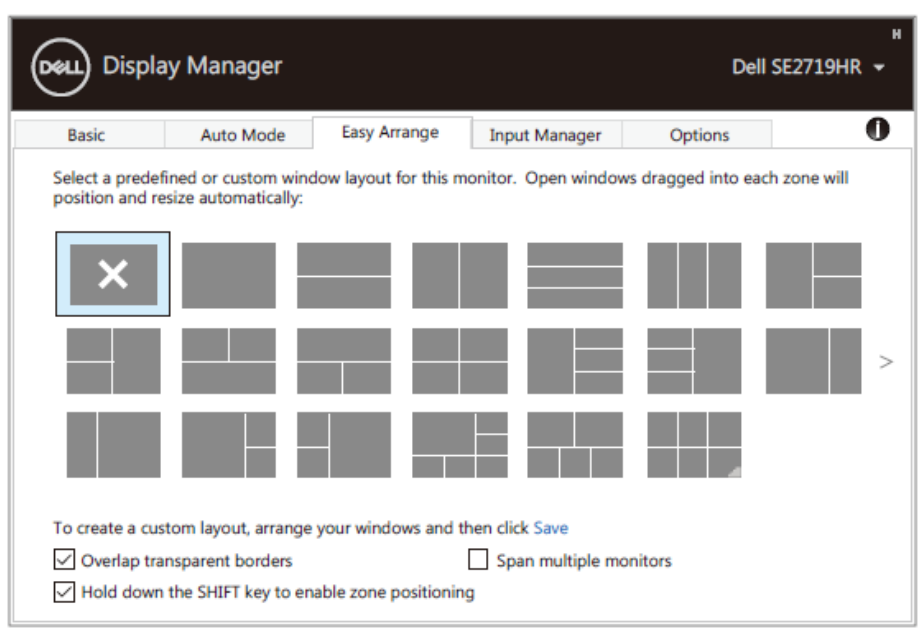

**SE2419HR/SE2719HR**

如果使用同一阵列或矩阵中的多台显示器,可向所有显示器应用 **Easy Arrange** 布局,将所有显示器视为 同一桌面。为启用该功能,请选择"跨越多台显示器"。为有效地使用显示器,需调准显示器。

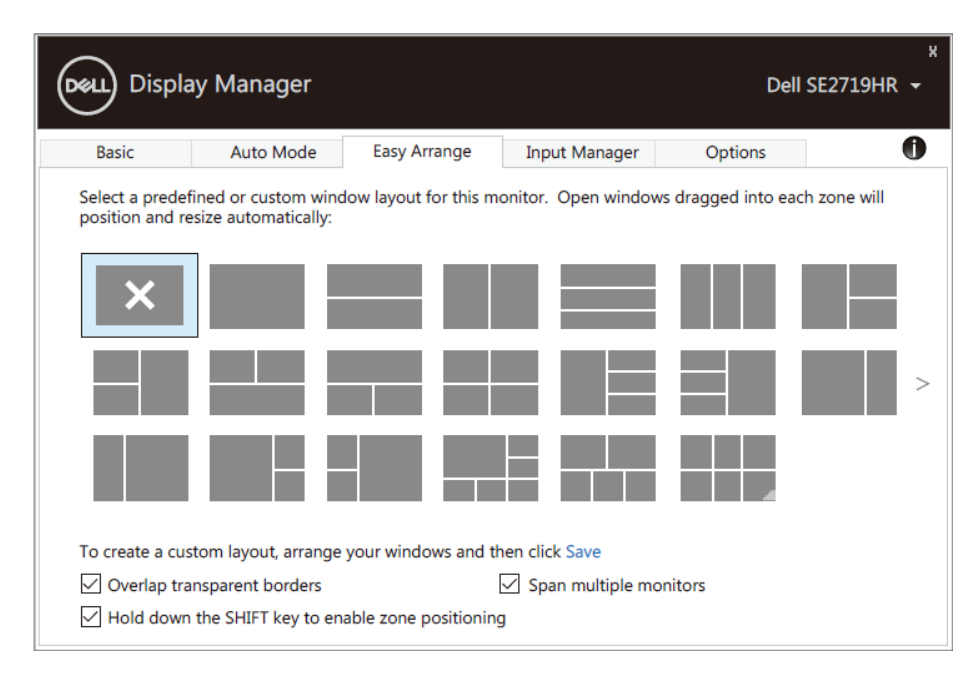

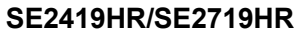

### <span id="page-9-0"></span>管理多个视频输入

在输入管理器选项卡中,可方便地管理与戴尔显示器相连的多个视频输入。使用多台计算机时,该功能能 够简化在多个输入之间的切换操作。

屏幕显示的列表包含显示器可使用的所有视频输入端口。可随意为每个输入端口命名。请在编辑结束之后 保存所作的更改。

可以定义一个快捷键以便快速切换到最常用的输入;如果经常在两个输入之间切换,可以定义另一个快捷 键用于在二者之间快速切换。

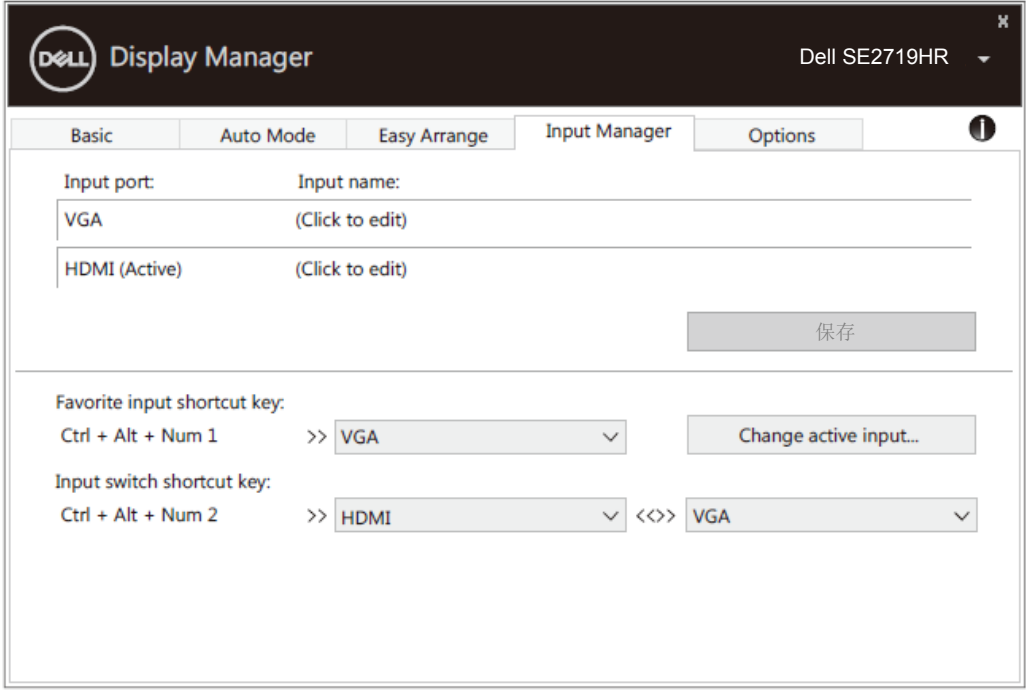

#### **SE2419HR/SE2719HR**

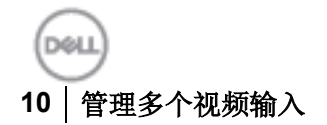

可切换至下拉列表中的任何可用输入源。

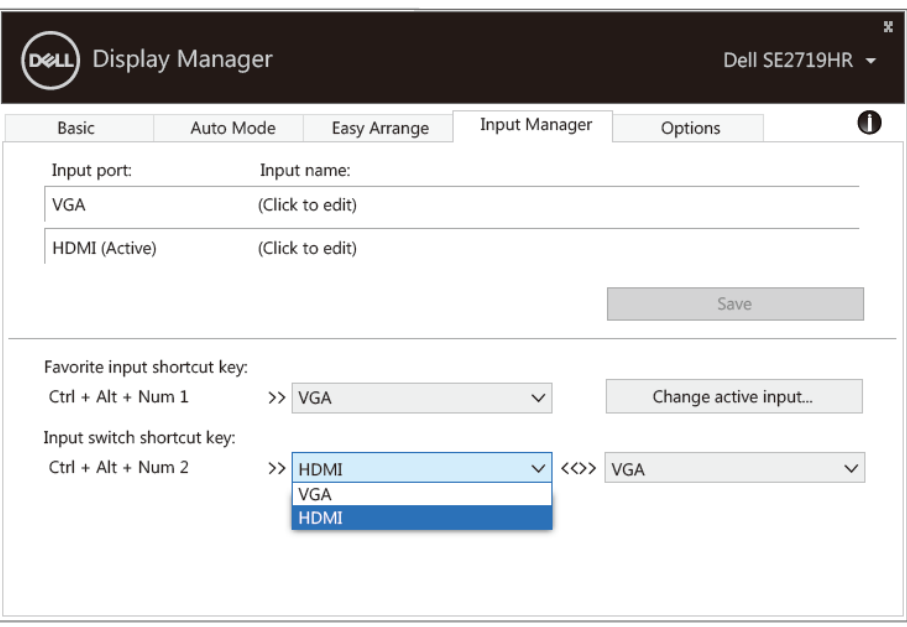

**SE2419HR/SE2719HR**

备注:即使您的显示器正在显示来自另一台计算机的视频,**DDM** 也可以与显示器通信。可在常 用的计算机上安装 **DDM**,以便控制输入切换,也可在与该显示器连接的其它计算机安装 **DDM**。

## <span id="page-11-0"></span>恢复应用程序位置

DDM 可在计算机与显示器重连时帮助恢复应用程序窗口的位置。右键单击通知栏托盘中的 DDM 图标,可 快速访问该功能。

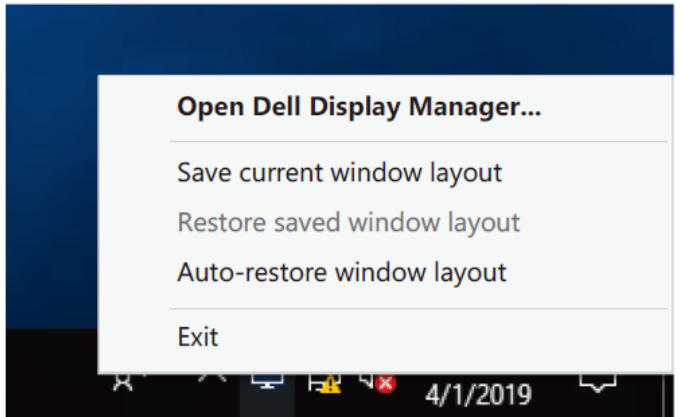

选择"自动恢复窗口布局"后,DDM 将跟踪与记忆应用程序窗口的位置。将 PC 重连至显示器后, DDM 将自动将应用程序窗口恢复原位。

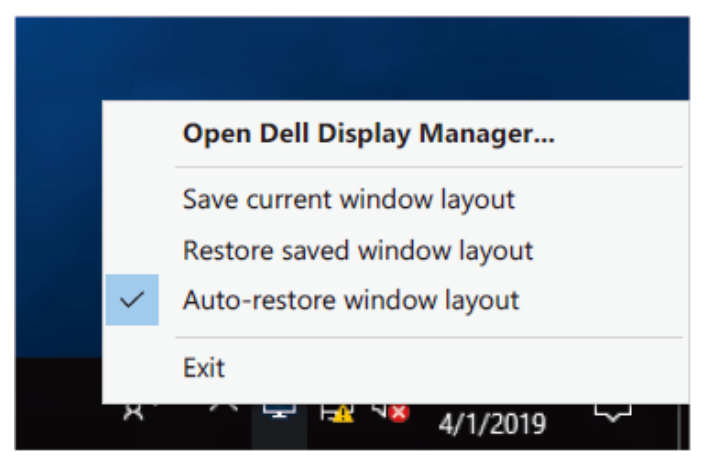

如果希望在移动应用程序窗口后恢复常用布局,可先选择"保存当前窗口布局",再选择"恢复保存的窗 口布局"。

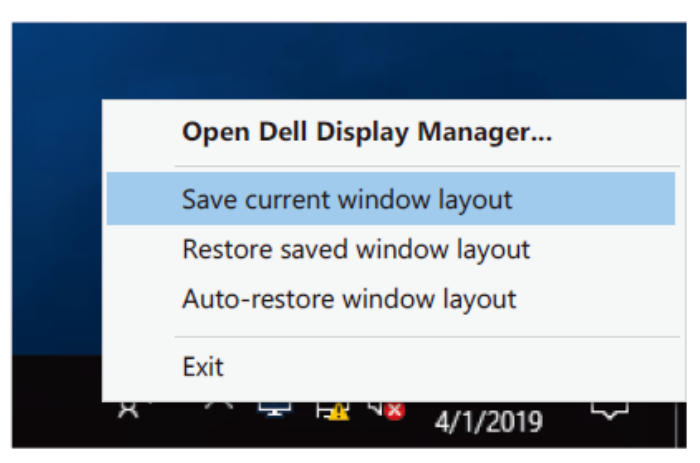

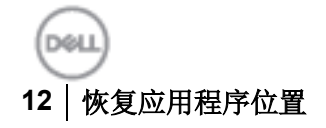

日常工作中使用的显示屏的型号或分辨率可能不同,应用的窗口布局也可能不同。DDM 能够辨别重新连 接的显示器,相应地恢复应用程序位置。

如果需更换显示器矩阵配置中的某显示器,可在更换前先保存窗口布局,在安装新显示器后恢复布局。

备注:为使用该功能,应保持应用程序运行,**DDM** 无法启动应用程序。

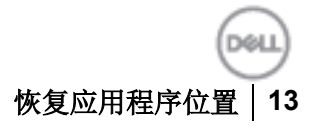

### <span id="page-13-0"></span>应用节能功能

在支持的戴尔型号上,选项选项卡中包含 PowerNap 节能选项。可选择在屏幕保护程序激活后将显示器的 亮度设为最低水平,或使显示器休眠。

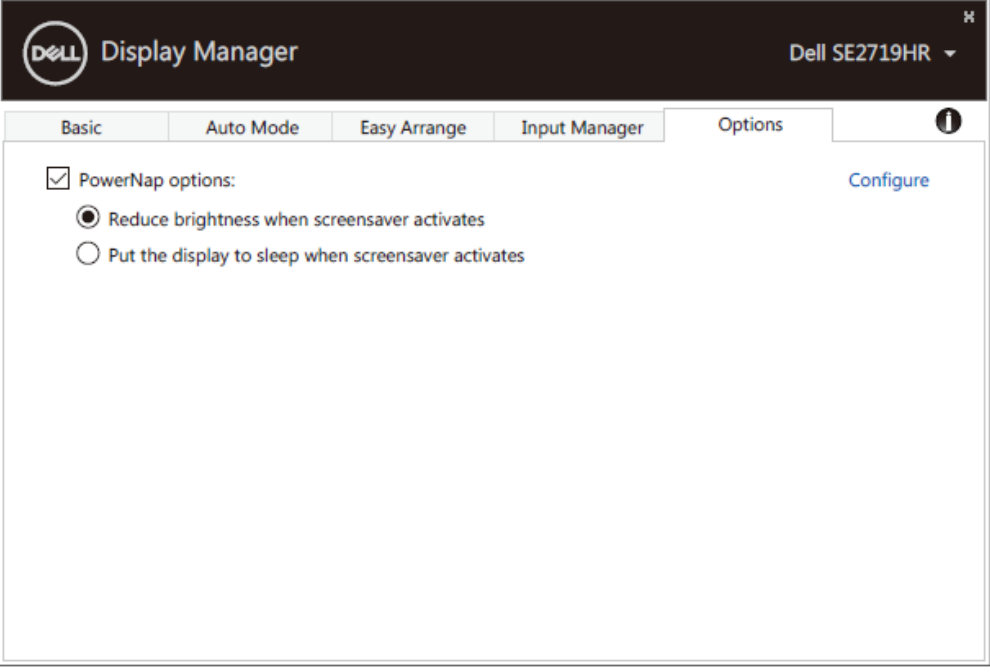

**SE2419HR/SE2719HR**

<span id="page-14-0"></span>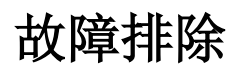

如果 DDM 不支持您的显示器,DDM 将在通知栏托盘中显示下图所示图标。

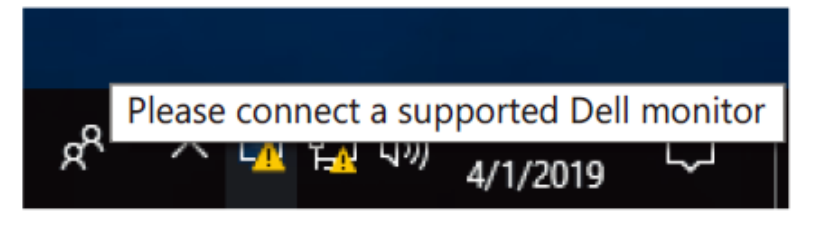

点击该图标后,**DDM** 会显示详细的错误信息。

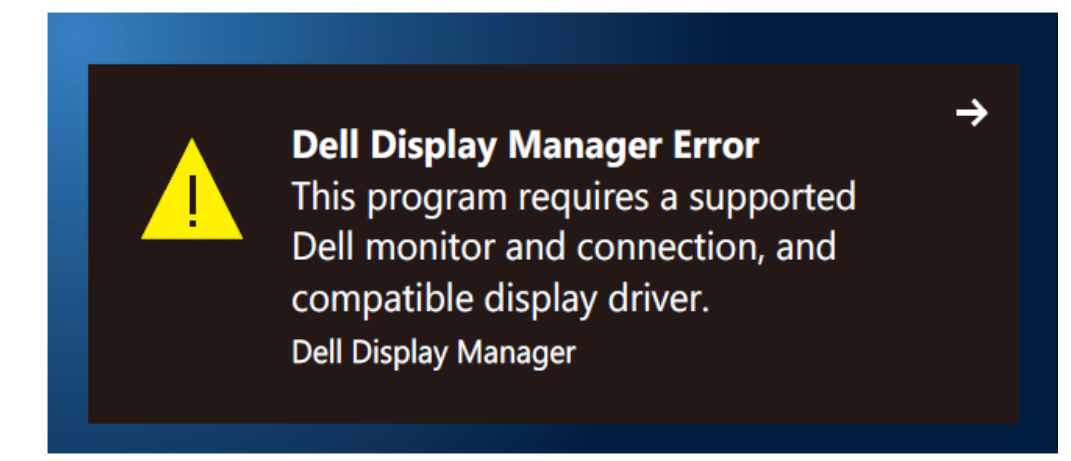

请注意!DDM 仅适用于戴尔牌显示器。DDM 不支持其他制造商生产的显示器。

如果 DDM 无法检测到支持的戴尔牌显示器和/或与支持的戴尔牌显示器通信,请采取以下措施排除故障:

- **1.** 确保显示器与计算机之间的视频电缆连接正确。确保连接器牢固插入正确的接口。
- **2.** 检查显示器 OSD,确保 DDC/CI 已启用。
- **3.** 确保从供应商处获得的显卡驱动正确(Intel、AMD、NVidia 提供的显卡驱动等)。显示驱动是导致 DDM 故障的常见原因。
- **4.** 拆除显示器与图形端口之间的任何插接站、延伸电缆或转换器。某些低成本的扩展器、集线器或转 换器可能不支持 DDC/CI,从而导致 DDM 故障。如果有最新版本,请更新设备的驱动程序。
- **5.** 重启计算机。

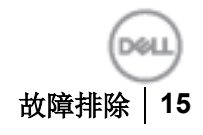

DDM 可能不适用于下列显示器:

- 2013 年之前出厂的戴尔显示器和 D 系列戴尔显示器。欲知更多信息,请访问 **[www.dell.com/support/monitors](http://www.dell.com/support/monitors)**。
- 运用 Nvidia 公司 G-sync 技术的游戏显示器
- 虚拟和无线显示器不支持 DDC/CI
- 部分早期型号的 DP 1.2 显示器,可能需要通过显示器的 OSD 禁用 MST/DP 1.2。

计算机连网时,如果有可用的新版本 DDM,屏幕会显示提示信息。建议下载并安装最新版 DDM 应用程序。 也可右键单击 DDM 图标,同时按住"shift"键,以查看是否有新版本。

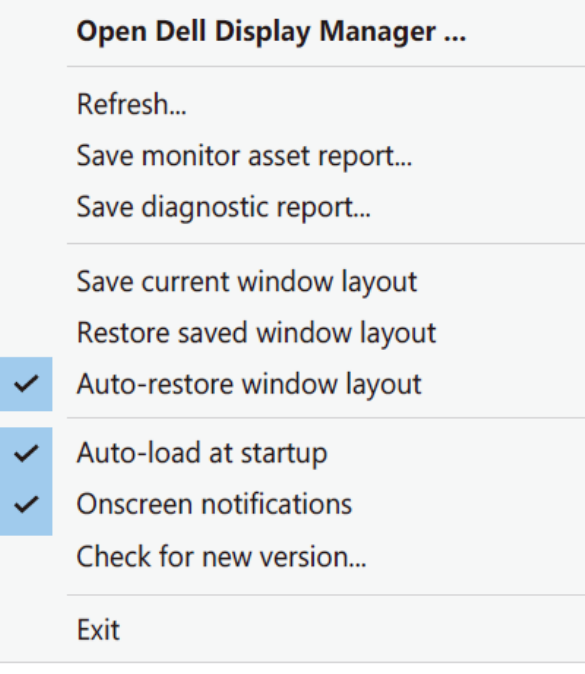